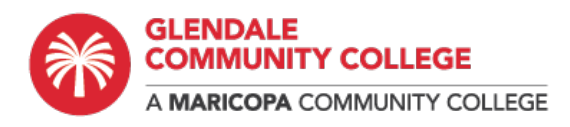

# How to Print Wirelessly on Campus

# **WebPrint**

Using Web Print to print from your personal Device To use Web Print the device needs to be on the college wireless network, printers are not visible outside the GCC networks. Login to papercut.

<https://pcutapp.gccaz.edu/user>

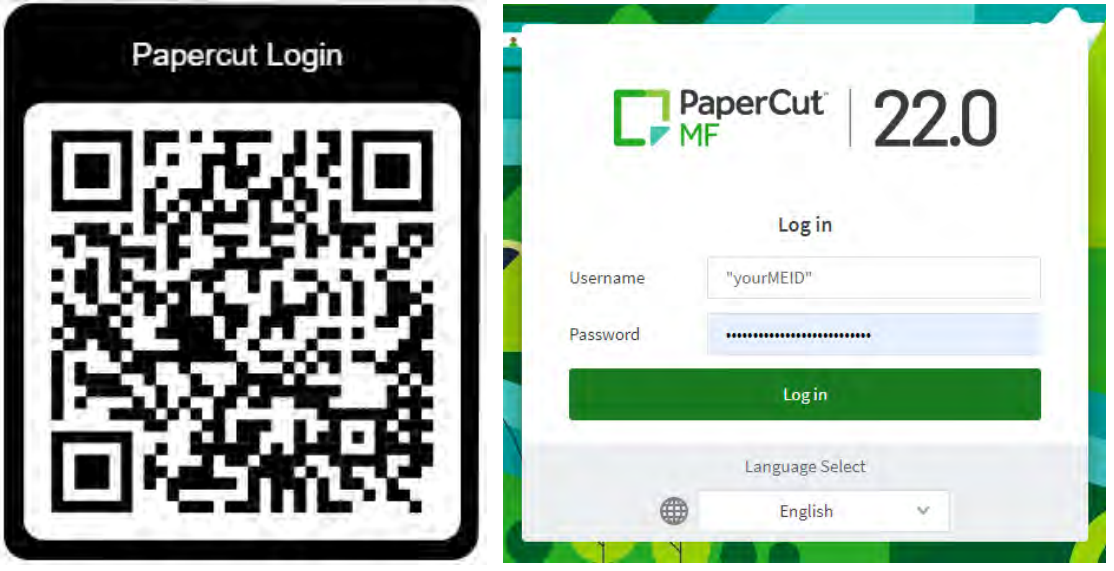

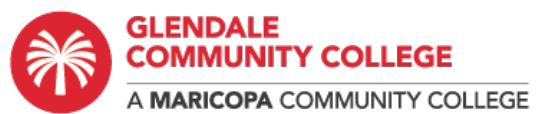

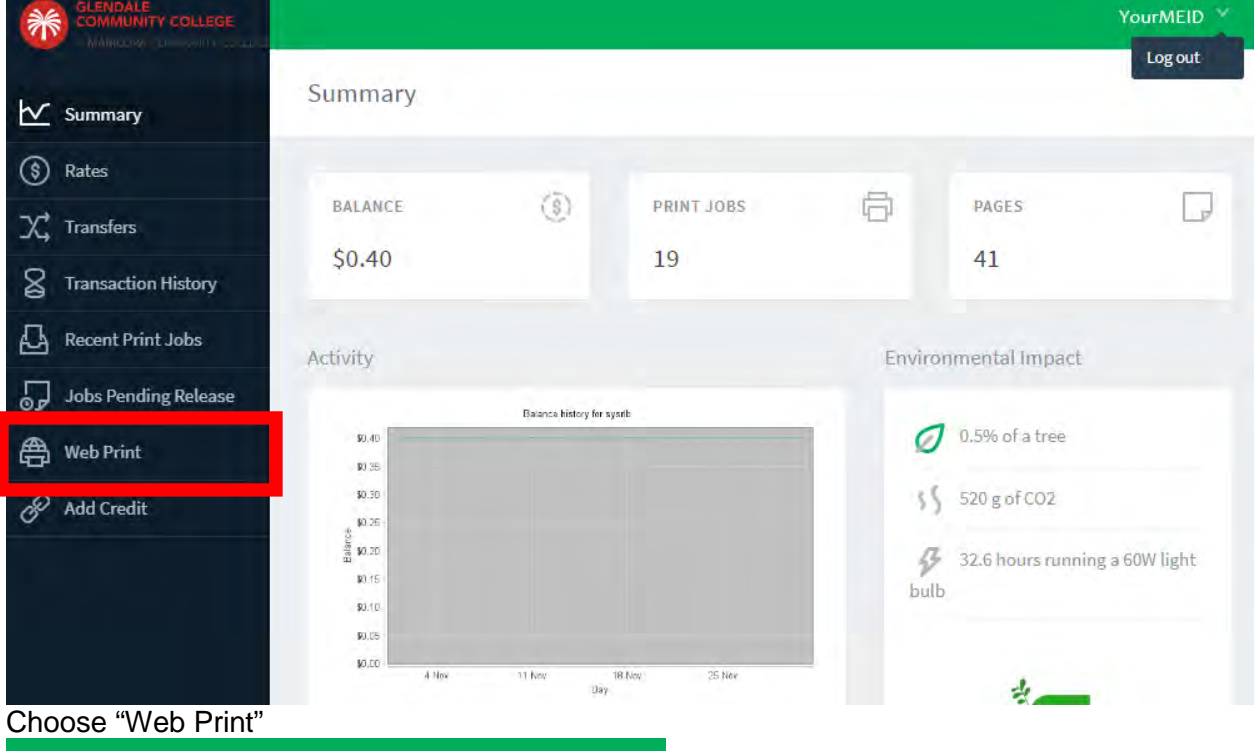

### **Web Print**

Web Print is a service to enable printing for lapto upload a document for printing, click Submit a Jo

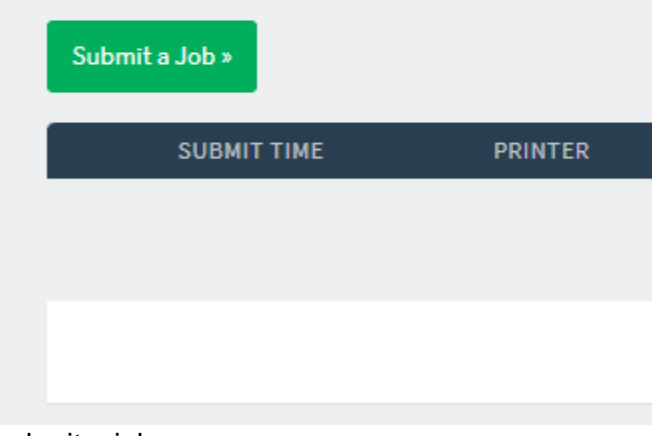

submit a job

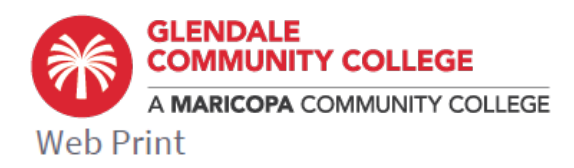

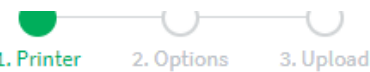

#### Select a printer:

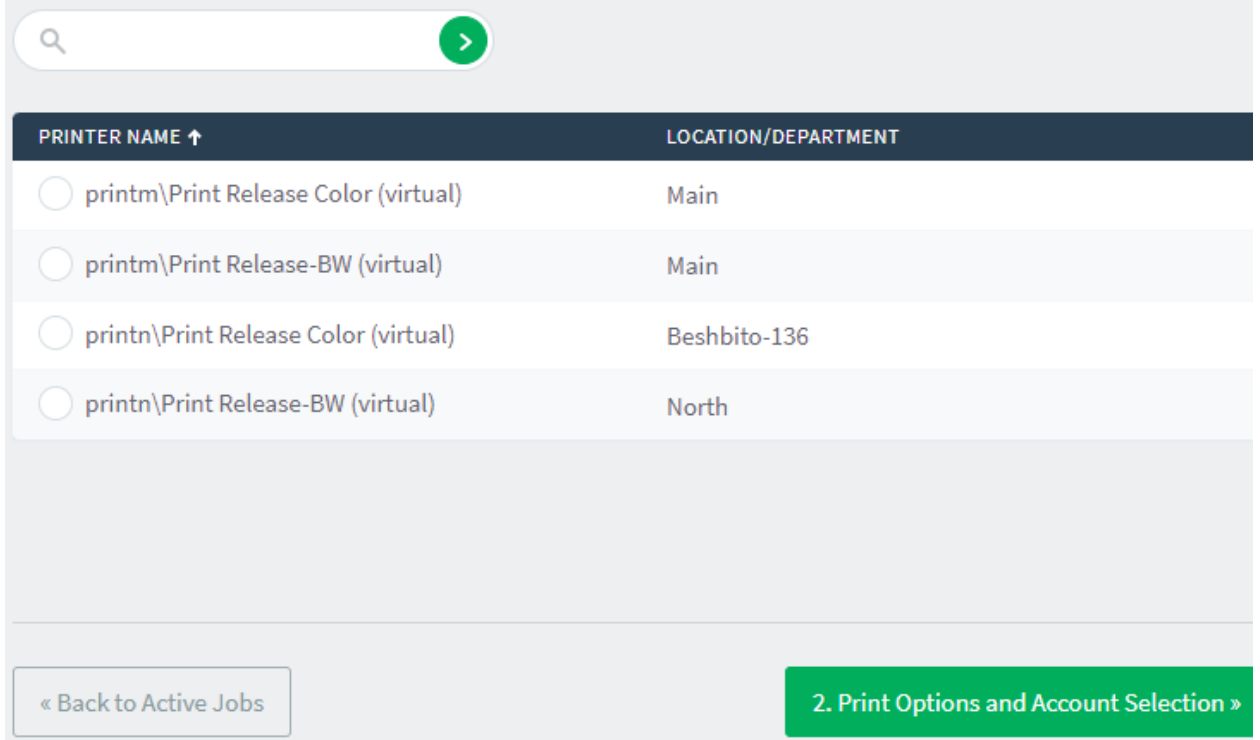

Select the Print Release option appropriate for your job and campus. Select "Print Options and Account Selection"

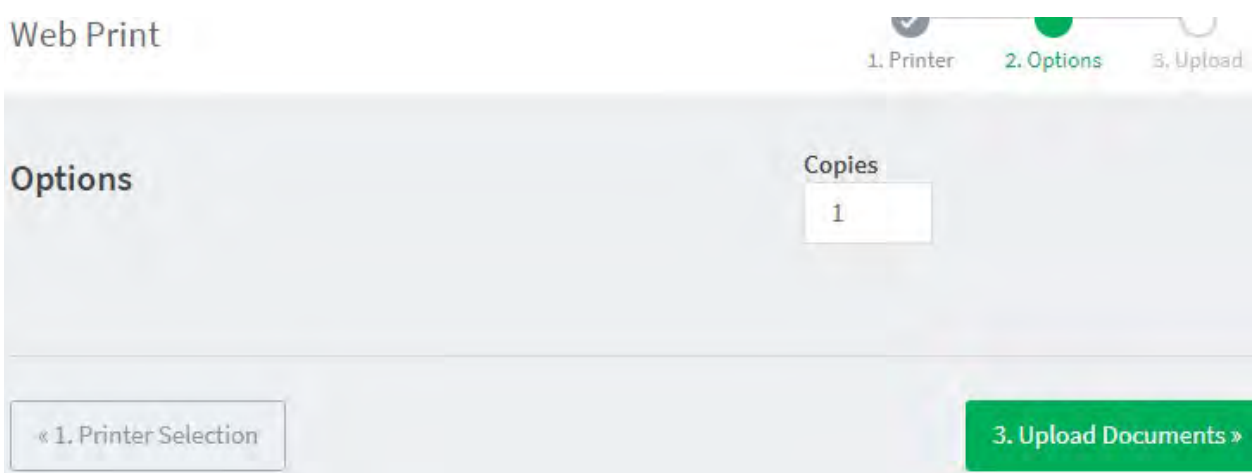

Choose your options (limited options now, might be more later). Select "Upload Documents"

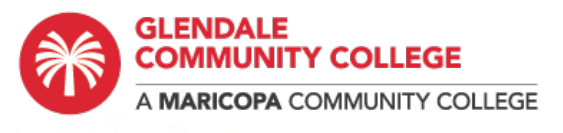

Web Print

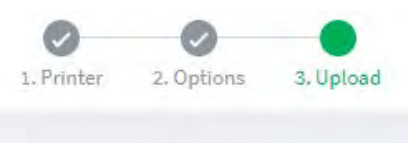

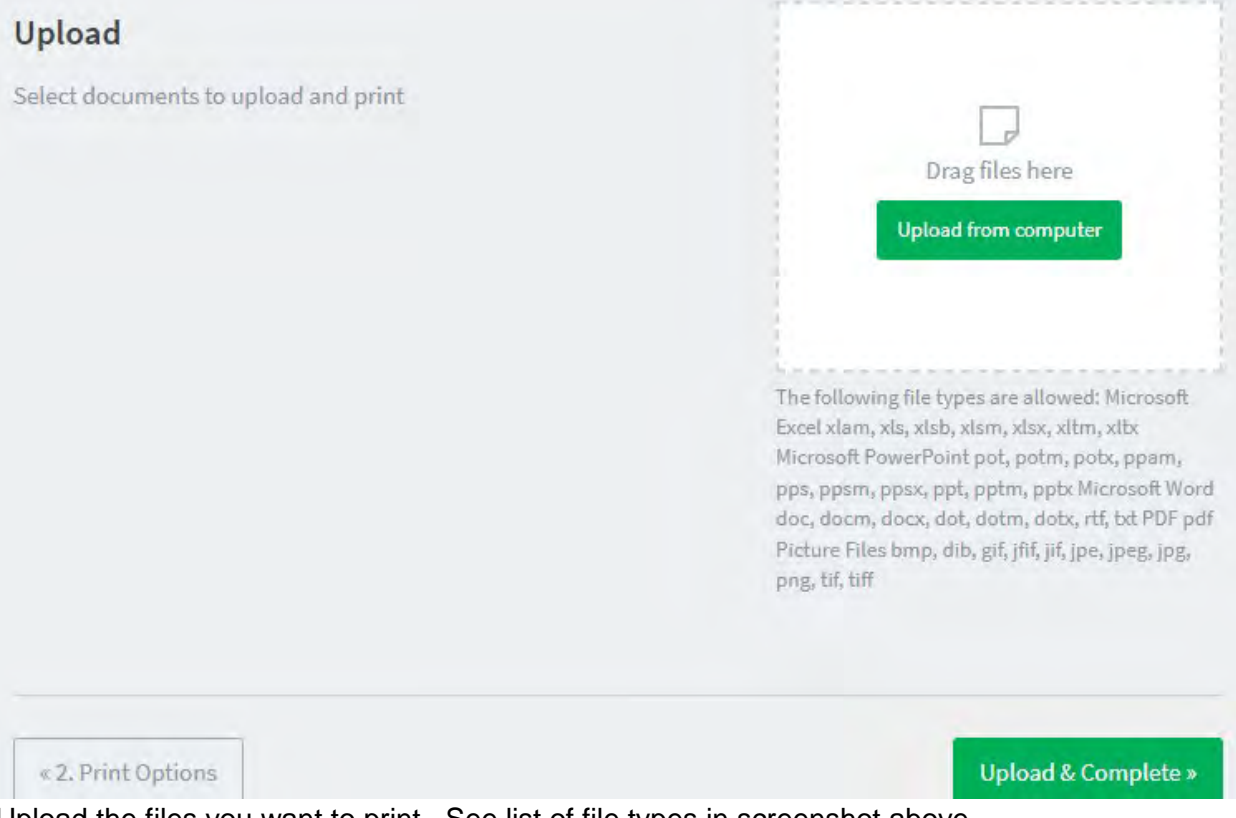

#### Upload the files you want to print. See list of file types in screenshot above

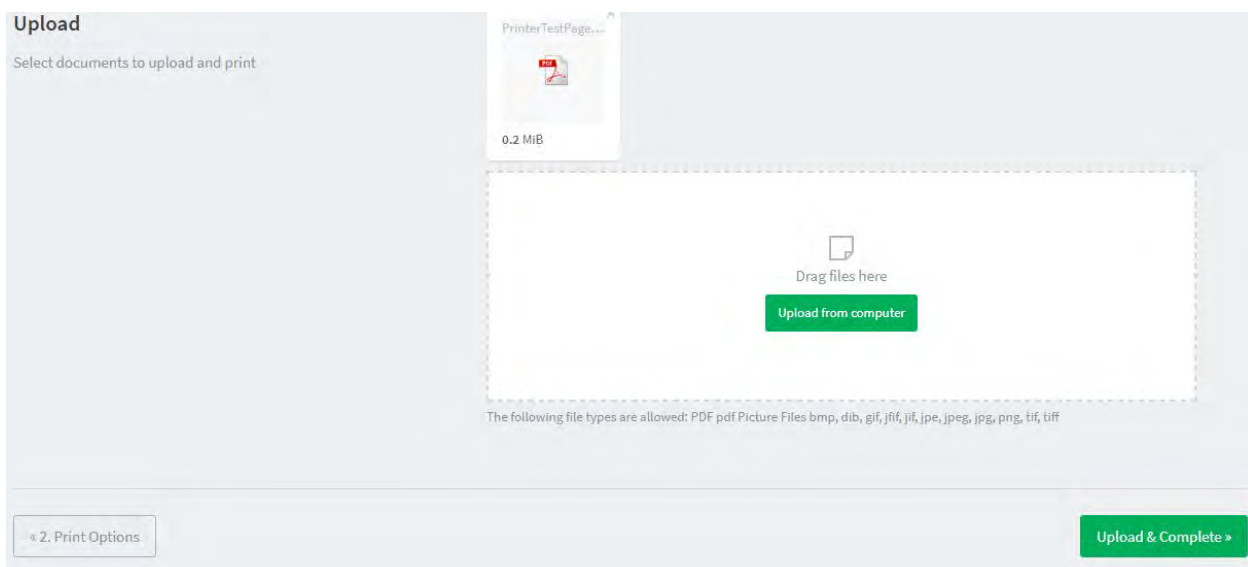

When your documents are chosen, select "Upload and Complete"

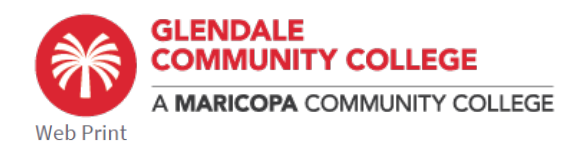

| Web Print is a service to enable printing for laptop, wireless and unauthenticated users without the need to install print drivers. To upload a document for printing, click Submit a Job below. |                        |                            |                      |              |             |                 |
|----------------------------------------------------------------------------------------------------|------------------------|----------------------------|----------------------|--------------|-------------|-----------------|
|                                                                                                    | Submit a Job »         |                            |                      |              |             |                 |
|                                                                                                    | <b>SUBMIT TIME</b>     | <b>PRINTER</b>             | <b>DOCUMENT NAME</b> | <b>PAGES</b> | <b>COST</b> | <b>STATUS</b>   |
|                                                                                                    | Dec 1, 2022 2:32:14 PM | printm\Print Release Color | PrinterTestPage.pdf  |              | \$0.50      | Held in a queue |

When done processing it will show as "held in queue"

To Print your document(s) you can go to any print release station on campus and use the kiosk menu by the printer.

Or…

To print your document(s) select "Jobs Pending Release"

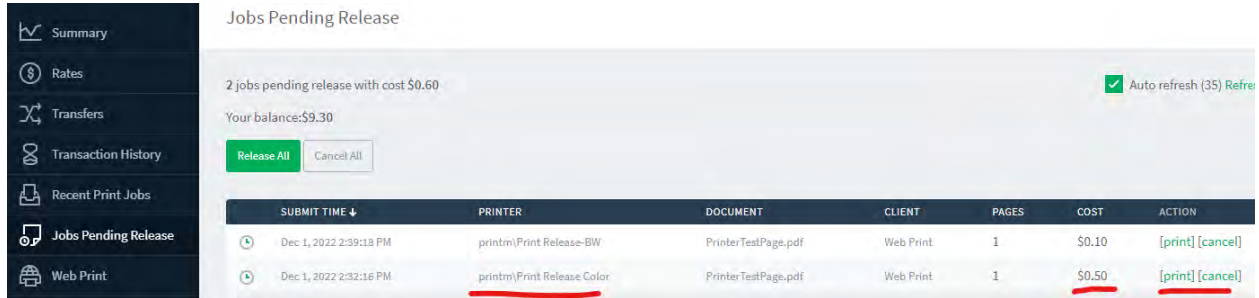

Here are two jobs listed. The same file sent to the color and the B/W queue. It can be printed in color for 50 cents or Grayscale for 10 cents.

For the job you want to print select "print" at the right For any job(s) you decide not to print select "cancel"

The release queue can print to a number of locations, choose the printer closest to your location.

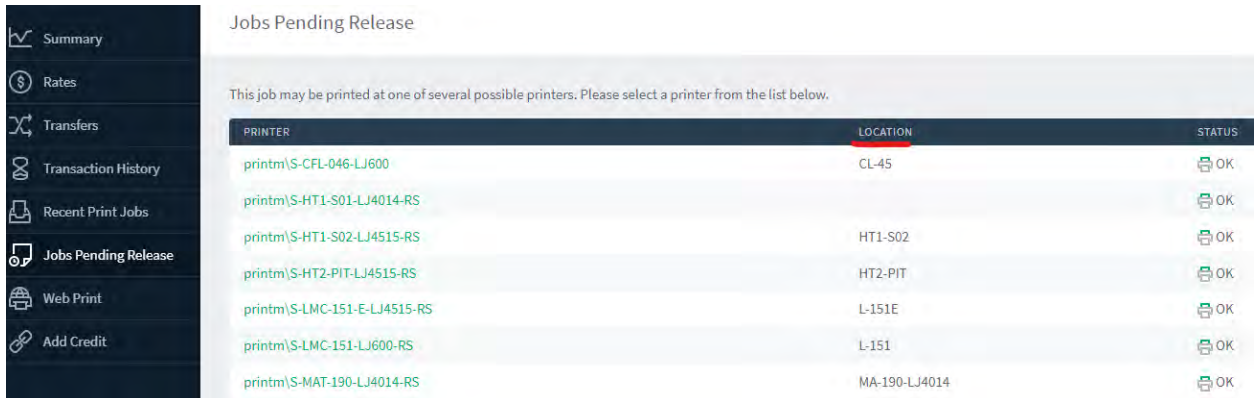

Don't forget to pick up your print job. It will print out immediately so don't do the last steps until you are ready to pick up the job. Jobs are held for no more than 24 hours.

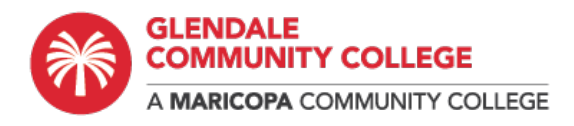

## Mobility Print

Print to College printers from your personal mobile device. Phone, tablet, laptop. iOS, MacOS, Android, Chrome, Windows. Mobility Print simplifies the printing process for personal computing devices. To use Mobility Print the mobile device needs to be on the college wireless network, printers are not visible outside the GCC networks.

To setup and use Papercut Mobility Print at GCC go to the following url….

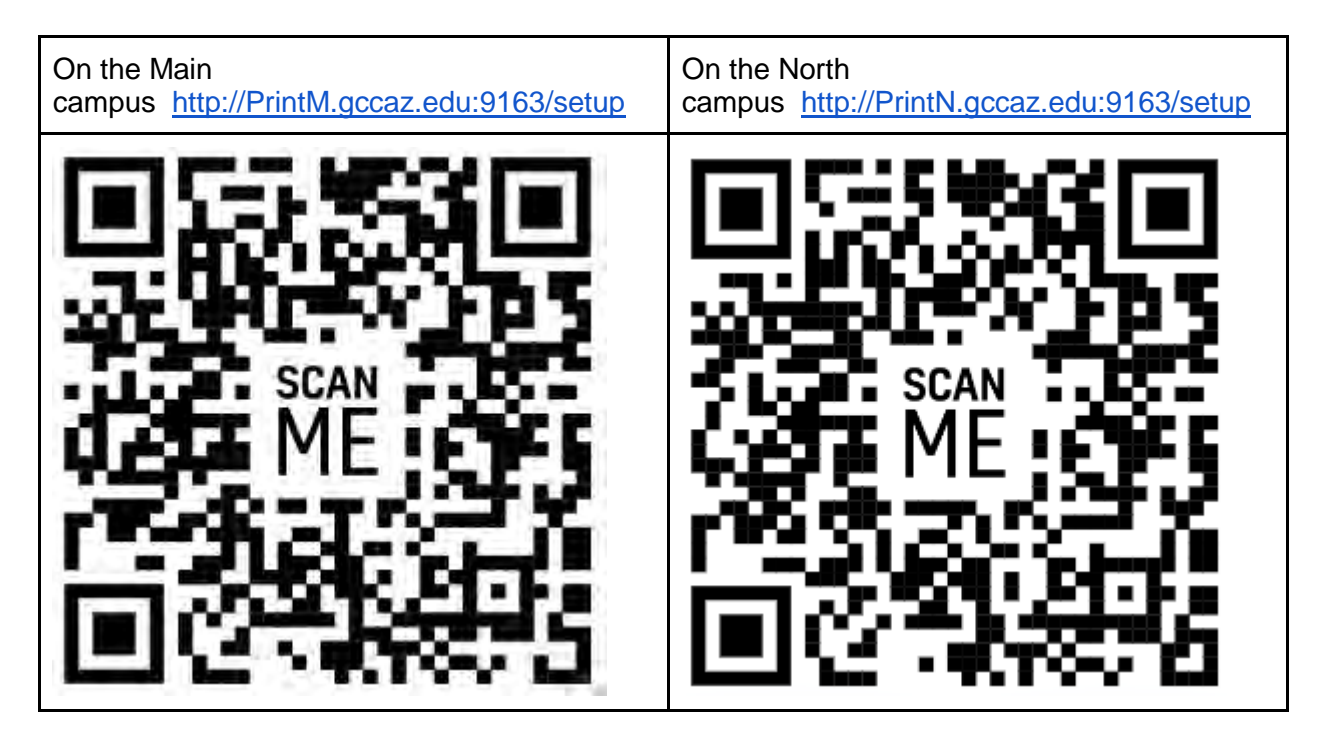

Select the link, it will display setup instructions for your device's OS. Follow the instructions.

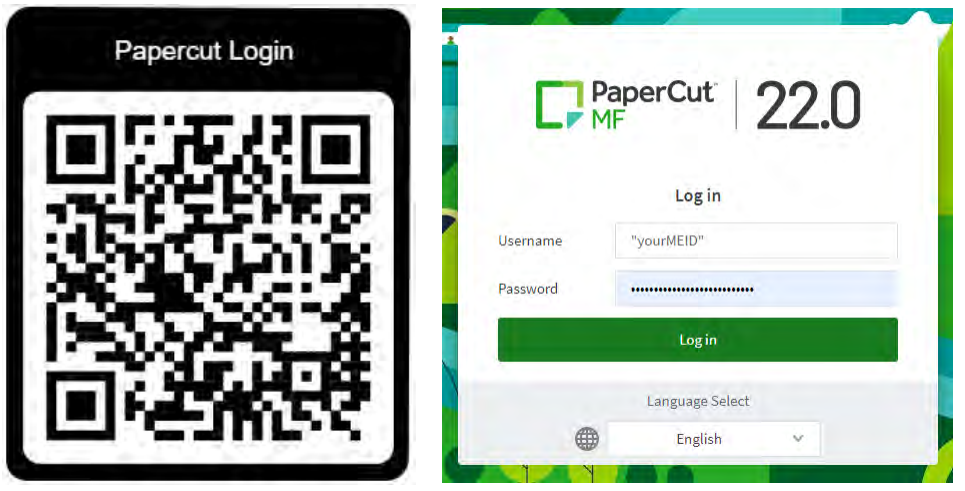